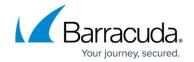

### How to Deploy the Barracuda Outlook Add-In

https://campus.barracuda.com/doc/96023034/

This article refers to the Barracuda Essentials Outlook Add-in for customers not currently using Microsoft Office 365.

The latest Barracuda Email Protection Add-In supports Outlook and Outlook Web Access (OWA) for Microsoft Office 365. For setup details, see <a href="How to Deploy the Barracuda Email Protection">How to Deploy the Barracuda Email Protection</a> Add-In and <a href="Using the Barracuda Email Protection">Using the Barracuda Email Protection</a> Add-In.

The Barracuda Essentials Outlook Add-In supports Microsoft Exchange Server 2013, 2016, 2019, Outlook versions 2016, 2019, 2021, and Outlook Web Access (OWA) running on Windows and Mac OS.

See also Barracuda Outlook Add-In User Guide.

If you are experiencing issues deploying with Microsoft Exchange Server 2013, ensure that TLS 1.2 is enabled in .NET. Refer to this <u>Microsoft article</u> for more information on updating and configuring the .NET Framework to support TLS 1.2.

If you are experiencing issues deploying with Microsoft Exchange Server 2016, refer to this Microsoft article

https://learn.microsoft.com/en-us/exchange/troubleshoot/administration/unable-install-add-insmicrosoft-store.

Use the steps in this article to deploy the Barracuda Outlook Add-In to all users in your Exchange Server.

The Barracuda Outlook Add-In allows users to perform various functions, including:

- Send encrypted emails;
- Mark emails as suspicious and send to Barracuda Networks for further analysis;
- Provide additional feedback as to why the email should be blocked.

#### **Install Outlook Add-In for all Users**

Note that the user interface will vary depending on the Microsoft Exchange version you are using. The instructions below use Microsoft 365 to install the Outlook Add-In. For more

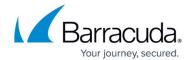

information on how to install an add-in for your Exchange version, see the Microsoft article <a href="https://docs.microsoft.com/en-us/exchange/add-ins-for-outlook-2013-help">https://docs.microsoft.com/en-us/exchange/add-ins-for-outlook-2013-help</a>.

- 1. Log into the Microsoft 365 admin center <a href="https://admin.microsoft.com/">https://admin.microsoft.com/</a>.
- 2. Click **Settings** on the left-hand menu. If you do not see **Settings**, click **Show all** first.
- 3. Under **Settings**, click **Integrated apps**.

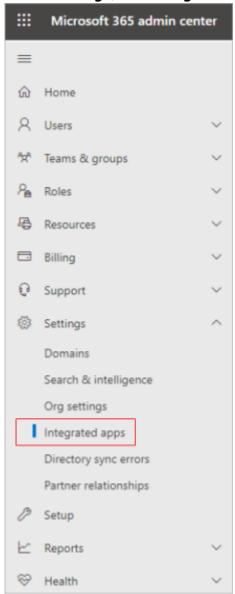

- 4. Click Get Apps.
- 5. At the top right of the page, in the search bar, type barracuda. Select **Get it now** for **Barracuda Essentials for Outlook**.

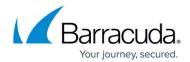

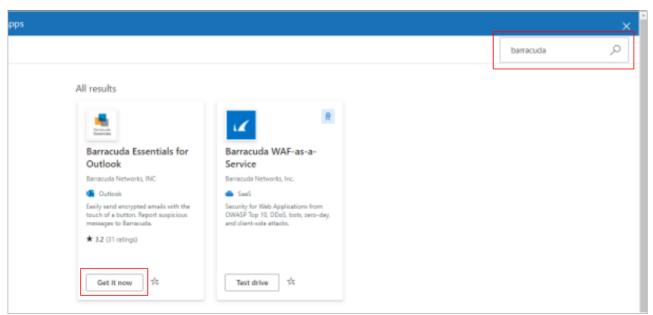

6. Confirm the details on the screen and click **Get it now**.

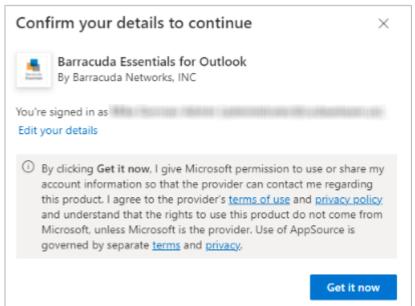

7. In the **Add users** section, select **Entire organization** under **Assign users**. You can also use this section to test with a subset of users first before deploying to your entire organization.

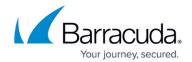

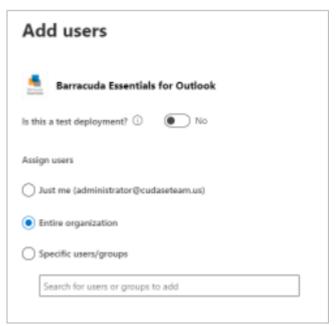

- 8. Click next.
- 9. Review the permissions and click **next**.

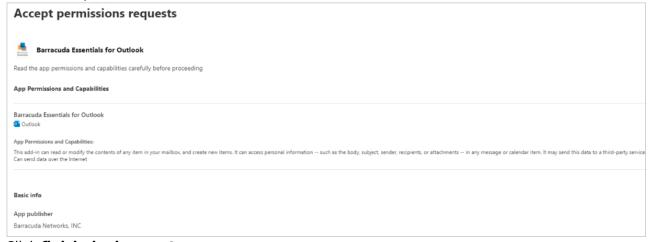

- 10. Click finish deployment.
- 11. Wait for the deployment to complete, and then click **Done**.

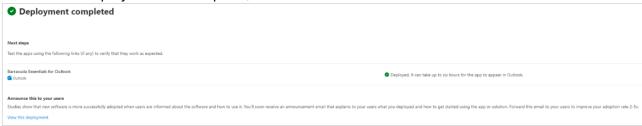

Note that it can take up to six hours for the Barracuda Outlook Add-In to show up in Outlook.

You should now see the Barracuda Outlook Add-In under your **Integrated apps** section within Microsoft 365.

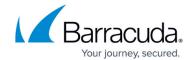

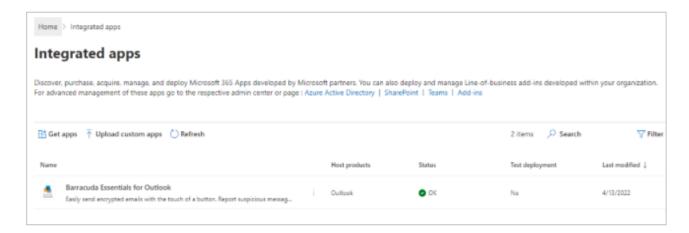

#### **Remove Add-In**

If you need to remove the add-in from your Exchange Server and Outlook/OWA for all users:

- 1. Log into the Microsoft 365 admin center <a href="https://admin.microsoft.com/">https://admin.microsoft.com/</a>.
- 2. Click Settings on the left-hand menu. If you do not see Settings, click Show all first.
- 3. Under **Settings**, click **Integrated apps**.
- 4. Click Barracuda Essentials for Outlook.
- 5. Under Actions, click Remove app.

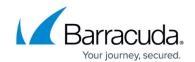

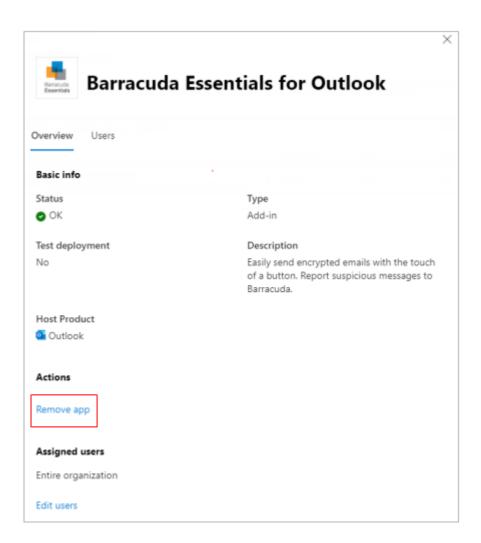

## **Troubleshooting**

| Issue            | Solution                                                                                                    |
|------------------|----------------------------------------------------------------------------------------------------|
| change           | It may take some time after adding or removing the add-in for the Outlook client or OWA for the Outlook ribbon to update. If users cannot see the change, direct them to either restart the client or refresh the web page.                                                                                           |
| <b>Action</b> is | If a user turns off the reading pane while a message is selected, the <b>Message Action</b> option is disabled. In this instance, <b>Message Actions</b> is disabled on the user's <b>Home</b> ribbon in Outlook but enabled in the detailed view. Direct users to turn on the reading pane and reselect the message. |

# **Email Gateway Defense**

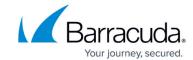

| Error Message: Unable to add encryption client. The attachment path was invalid.                             | The Barracuda Outlook Add-In displays this message if your Microsoft Outlook is not installed in the default location. The Barracuda Outlook Add-In is not able to perform encryption with this configuration.                                                         |
|----------------------------------------------------------------------------------------------------|----------------------------------------------------------------------------------------------------|
| User cannot load Email Gateway Defense Outlook Add-In from Microsoft when not using Outlook Web Access (OWA) | Install the Email Security Gateway Outlook Add-in and use the encryption option to encrypt mail being sent to Email Gateway Defense. Note that other features in the Email Security Gateway Outlook Add-In will not work as there are no required headers in the mail. |
| I .                                                                                                    | Refer to the Microsoft article:<br>https://learn.microsoft.com/en-us/exchange/troubleshoot/administration/unable-install-add-ins-microsoft-store .                                                                                                    |

### **Email Gateway Defense**

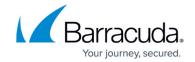

#### **Figures**

- 1. ms admin menu.png
- 2. get addln.png
- 3. confirmAddIn.png
- 4. addUsers AddIn.png
- 5. acceptPermissions AddIn.png
- 6. deployComplete AddIn.png
- 7. integratedAppsMenu.png
- 8. removeAddIn.png

© Barracuda Networks Inc., 2024 The information contained within this document is confidential and proprietary to Barracuda Networks Inc. No portion of this document may be copied, distributed, publicized or used for other than internal documentary purposes without the written consent of an official representative of Barracuda Networks Inc. All specifications are subject to change without notice. Barracuda Networks Inc. assumes no responsibility for any inaccuracies in this document. Barracuda Networks Inc. reserves the right to change, modify, transfer, or otherwise revise this publication without notice.